# 海淀区 2023 年面向社会公开招考社区工作者 报考指南

海淀区 2023 年面向社会公开招考社区工作者考试,考生需在指 定渠道——公招网进行网上报名等相关工作,现将具体操作步骤说明 如下:

特别提示:请广大考生关注相关信息发布,保持手机及邮箱通讯 畅通,因通讯不畅导致的一切后果由考生承担。在报名开始前,仔细 阅读海淀区 2023 年面向社会公开招考社区工作者公告及相关附件, 以免造成报名不顺畅。

#### 一、公招网使用要求

1. 请使用电脑进行报名, 移动设备无法登录;

2.推荐使用 360 安全浏览器、搜狗浏览器、QQ 浏览器、Chrome 浏览器或火狐浏览器直接访问公招网(www.gongzhao.net)。

#### 二、账号注册

1.个人登录。如考生为首次登录公招网,请在弹出登录界面先点 击"立即注册",完成账号注册;如考生已注册过公招网账号,请在 账号登录后选择相应职位直接报名。

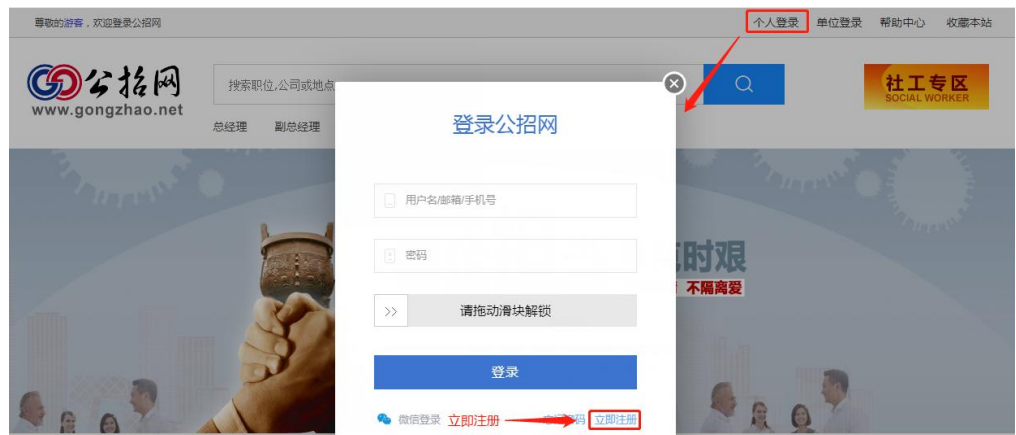

2.个人注册。用户可以选择手机号码注册(推荐使用)或邮箱 (建议使用 QQ 邮箱) 地址注册, 务必正确填写个人信息并拖动滑块 解锁,填写手机或邮箱收到的验证码,点击"注册"。

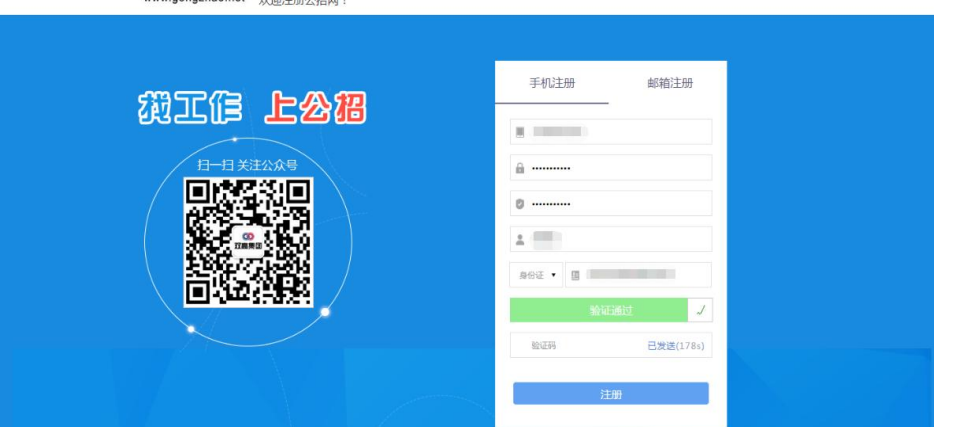

5分格网

#### 三、填写信息及报名

1.点击招考公告。在首页 "社工专区"找到"海淀区 2023 年面 向社会公开招考社区工作者",点击进入;

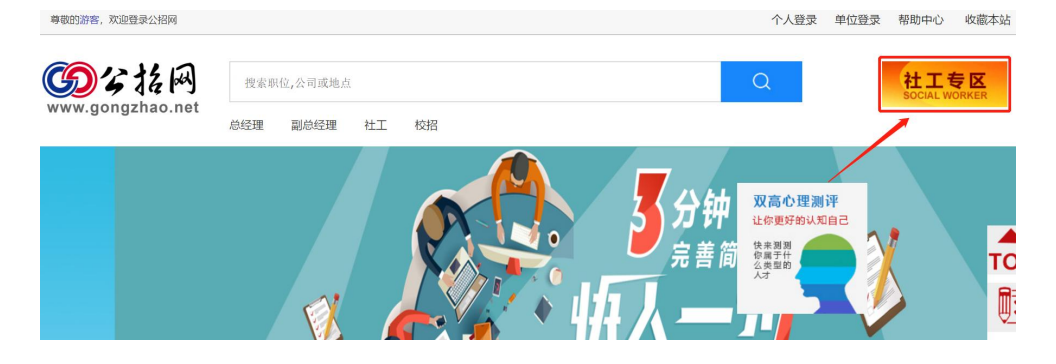

社工专区

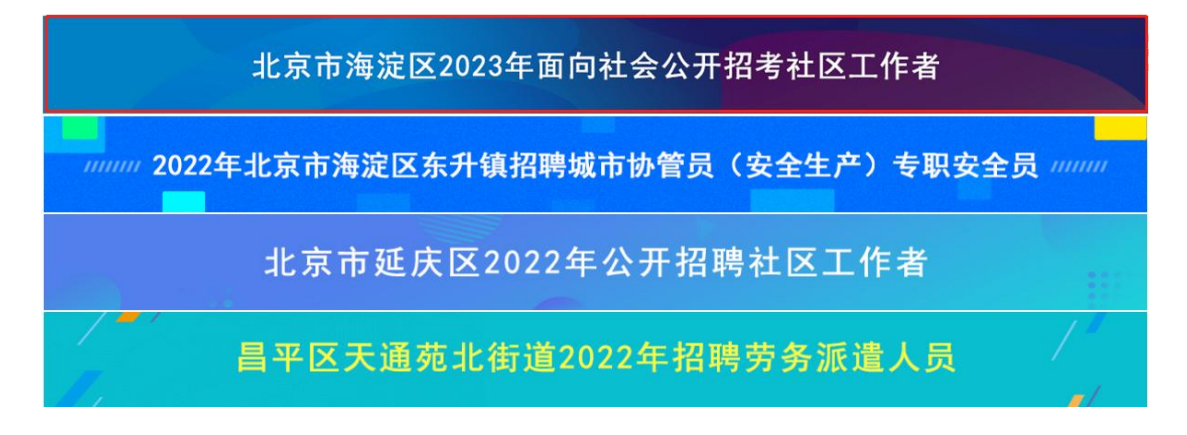

2.报名承诺书下载。打开海淀区招考公告页面,滑到页面底端, 下载附件 2 (报名承诺书):

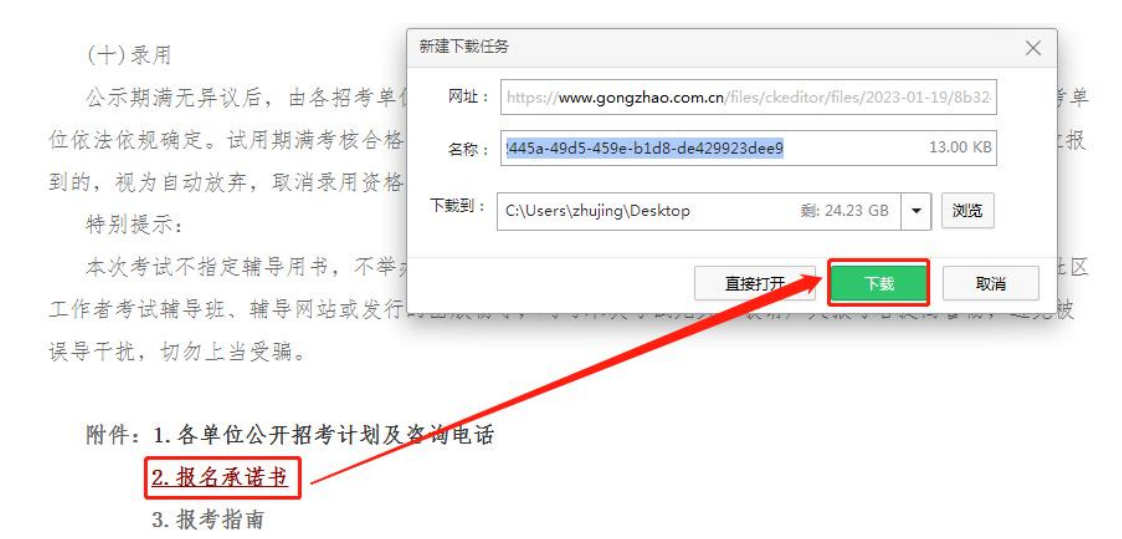

3.填写报名承诺书并拍照或扫描;

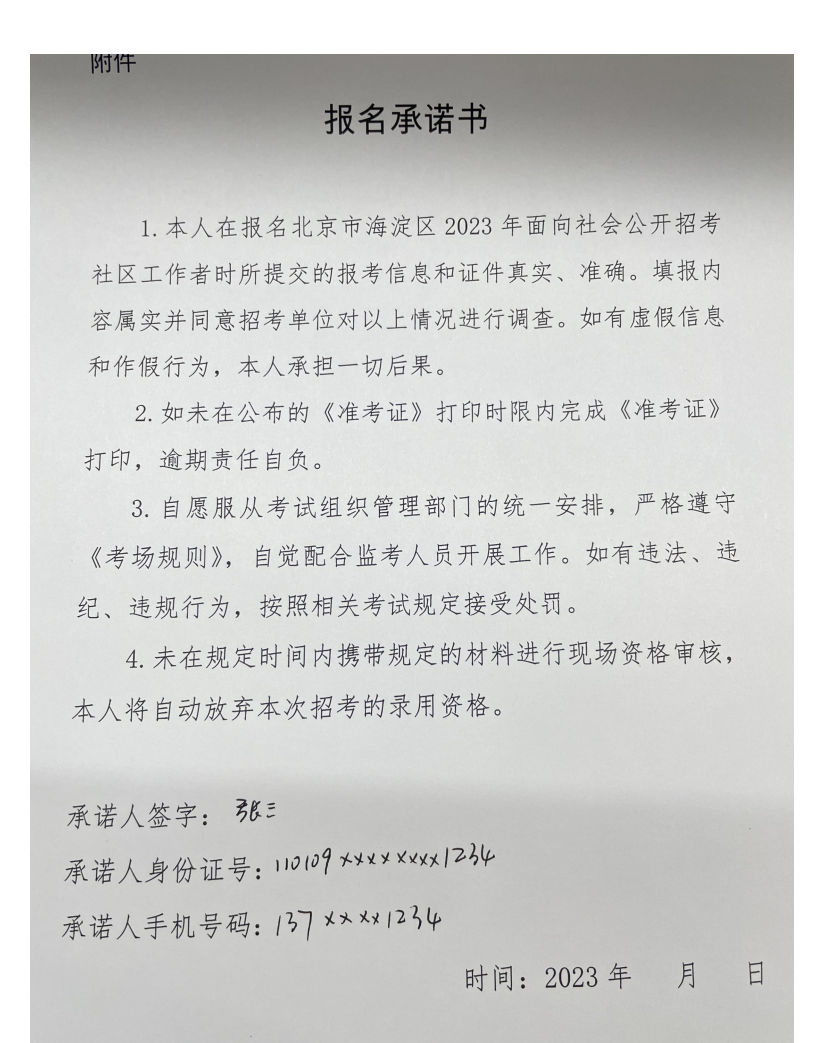

4. 申请职位。点击"职位"栏目,选择所要报名的职位,进入申 请页面,点击"立即申请";

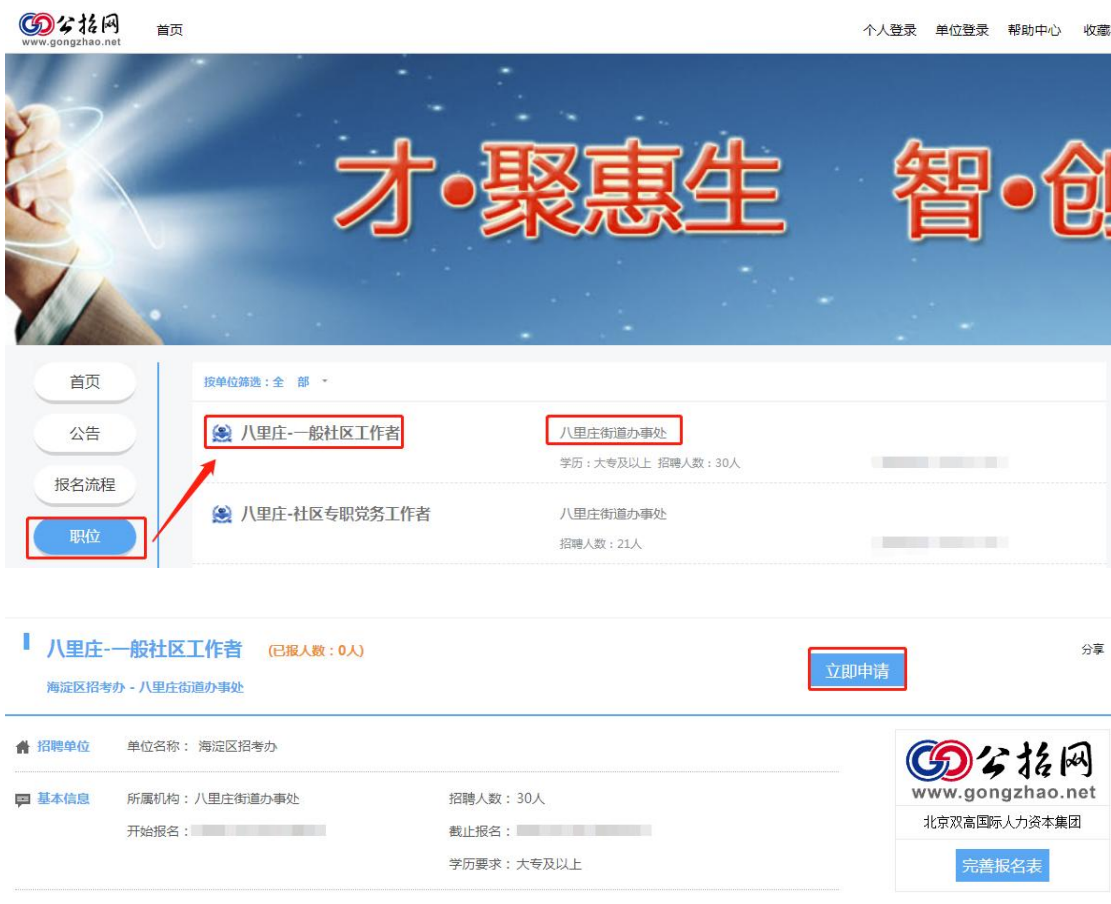

5. 上传证件照。弹出报名表页面,点击"上传证件照"上传个人 照片。照片建议使用尺寸为宽 130 像素\*高 175 像素 (可等比扩大) 大小为 100k 以内的近期一寸证件照,底色不限;

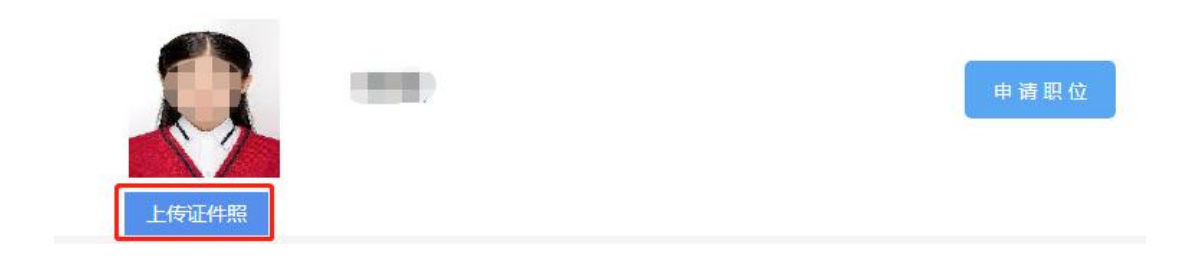

6.编辑个人信息。点击"编辑"开始填写个人报名信息(注:\* 为必填项):

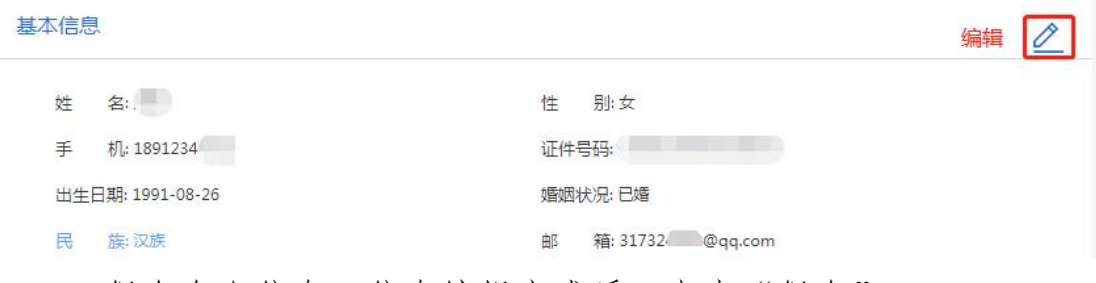

7.保存个人信息。信息编辑完成后,点击"保存";

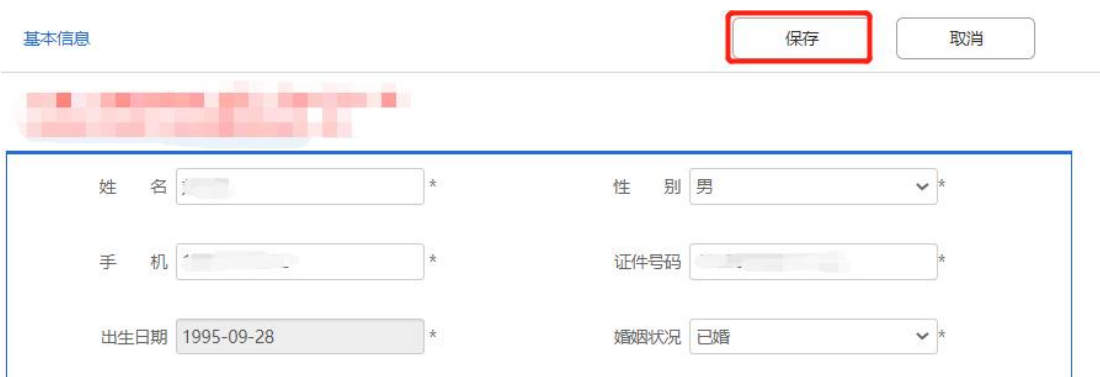

8.上传附件。请在"附件"中依次上传报名承诺书扫描件或照片、 毕业证书扫描件或照片、学位证书扫描件或照片、与毕业证书匹配且 在有效期内的教育部学历证书电子注册备案表或教育部留学服务中 心出具的《国外学历学位认证书》(留学人员提供);党校学历在"教 育部学历证书电子注册备案表"项上传党校毕业证即可。

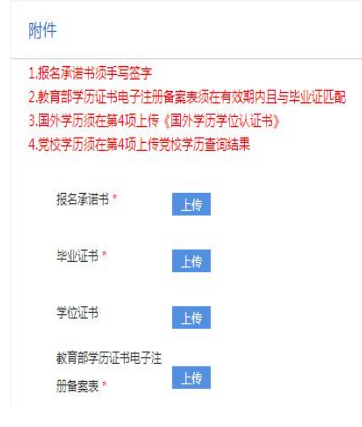

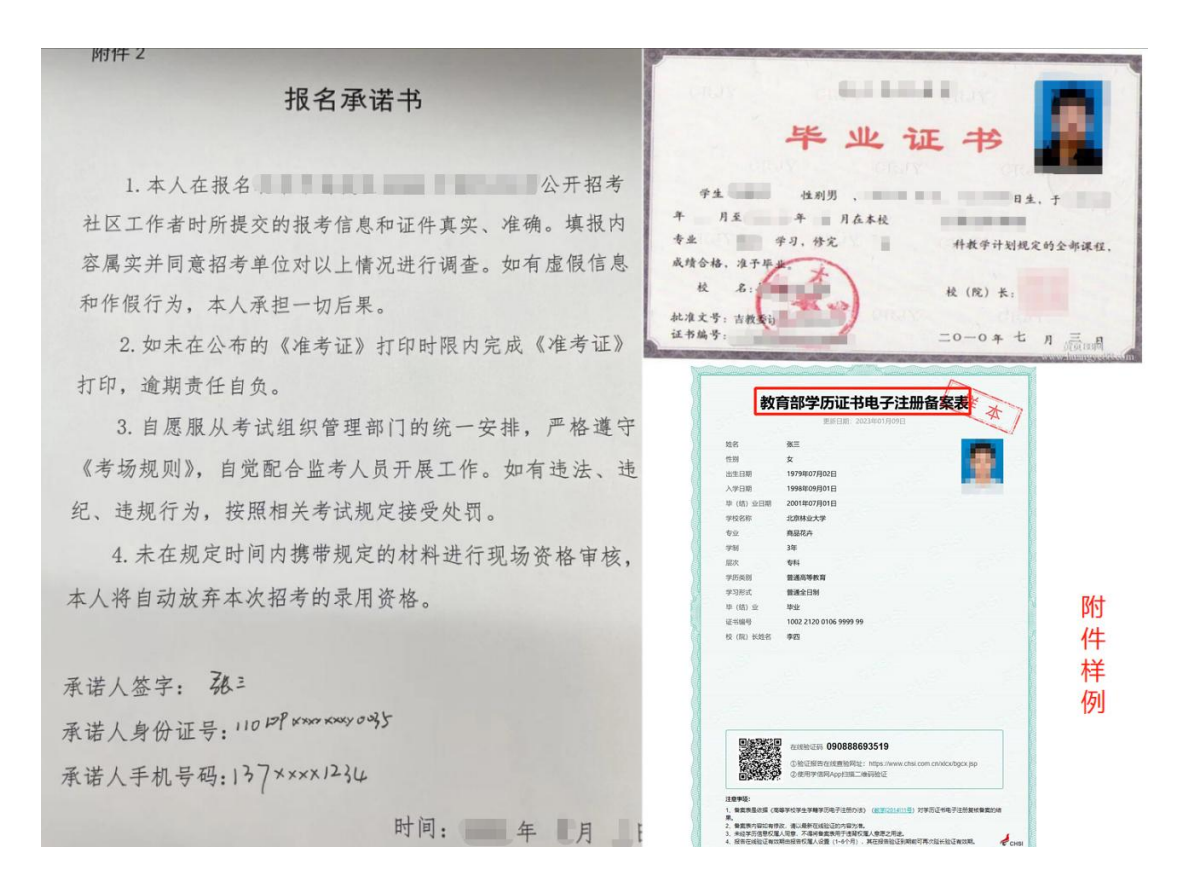

9. 申请职位。报名信息、附件填写上传后,点击"申请职位"按 钮。系统提示确认后,系统显示报名成功。若页面提示"请将报名表 填写完整",请考生完成所有必填信息填报后,再点击"申请职位";

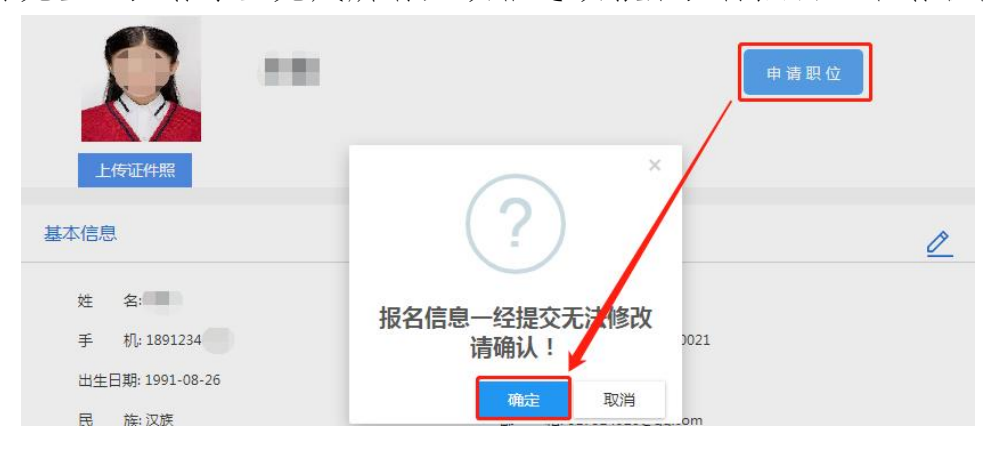

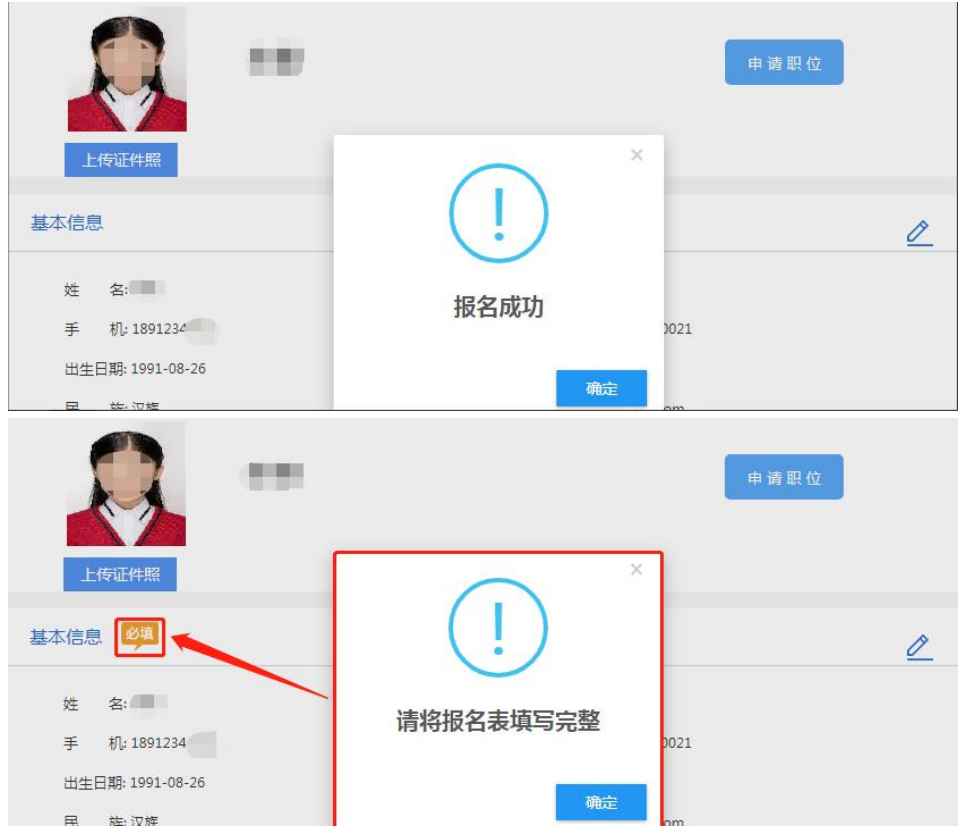

10. 查看审核状态。报名成功后, 考生可在个人中心页面, "我 的工作申请"中查看申请记录及审核状态。审核状态包括: "待审核"、 "通过资格审核"、"未通过资格审核"。

![](_page_6_Picture_38.jpeg)

11. 重新填报。审核状态显示"未通过资格审核"的考生,点击 "查看原因"按钮,可查看未通过原因。未通过资格审核的考生,若 符合招考条件,在报名期间,必须从审核状态处点击"重报"按钮, 选择相应职位,修改个人信息后重新申请职位。其他页面均无法进行

## 重报。

**Committee** 

![](_page_7_Picture_15.jpeg)

### 教育部学历证书电子注册备案表下载教程

海淀区 2023 年面向社会公开招考社区工作者考试,考生需在学 信网下载教育部学历证书电子注册备案表,现将具体操作步骤说明如 下:<br>下:

#### 一、注册与登录

1.输入 www.chsi.com.cn 登录学信网,点击"学信档案",进入 学信档案页面,再点击"登录学信档案"按钮。

![](_page_8_Picture_45.jpeg)

![](_page_9_Picture_0.jpeg)

2.点击"注册"。(已经注册过的用户使用账号、密码直接登录)

![](_page_9_Picture_17.jpeg)

3.填完注册信息后点击"立即注册",然后登录学信档案。

![](_page_10_Picture_25.jpeg)

### 二、查询

1.点击"学历"进入本人身份核验页面,输入就读或毕业的学校 名称,点击"验证"按钮。

![](_page_11_Picture_0.jpeg)

![](_page_11_Picture_30.jpeg)

### 2.点击"查看该学历的电子注册备案表"。

![](_page_11_Picture_31.jpeg)

3. 弹出高校毕业生跟踪调查调查问卷,点击"跳过"按钮。

![](_page_12_Picture_24.jpeg)

### 4.点击"查看"。(超过有效期的点击"延长验证有效期")

![](_page_12_Picture_25.jpeg)

![](_page_13_Picture_16.jpeg)

**BANDARIA** 

<u> E de la Propinsion de la propinsion de la propinsion de la propinsion de la propinsion de la propinsion de la</u>

### 党校学历查询示例

海淀区 2023 年面向社会公开招考社区工作者考试, 党校学历考 生需上传党校学历查询结果,现将具体操作步骤说明如下(以中共北 京市委党校为例和中共中央党校为例):

#### 北京市委党校

1. 输入 www. bai.gov. cn 登录中共北京市委党校网站, 点击"学 历信息查询系统";

![](_page_14_Picture_50.jpeg)

2.输入证书编号、姓名、手机号、手机验证码、图片验证码,点 击"查询"按钮,截图保存查询结果。

![](_page_15_Picture_19.jpeg)

### 中共中央党校

1.输入https://ci.ccps.gov.cn/登录中共中央党校网站函授栏 目,点击"学历查询"栏目;

![](_page_16_Picture_0.jpeg)

2. 输入毕业证号、姓名、入学年份、学历层次,点击"查询" 按钮,截图保存查询结果。

![](_page_16_Picture_32.jpeg)

![](_page_17_Figure_0.jpeg)

#### 咨询电话

公招网技术咨询电话:010-67770636;010-67771810-8003; 010-67771810-8007;010-67771810-8008。

咨询时间:工作日 9:00-11:30 14:00-17:00